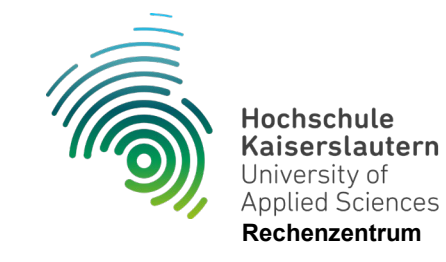

## **Einrichtung WLAN "hs-kl.de" unter iOS**

Stand 10.07.2024

Unter "Einstellungen" den Punkt "WLAN" auswählen

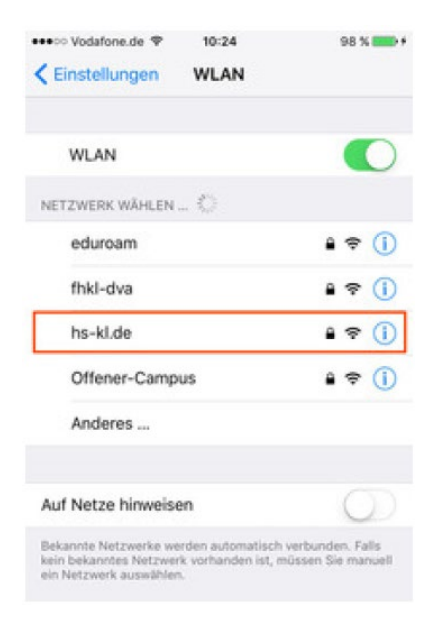

WLAN aktivieren und "hs-kl.de" auswählen

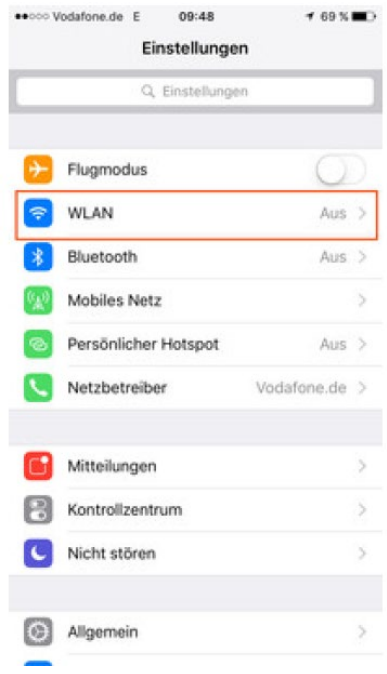

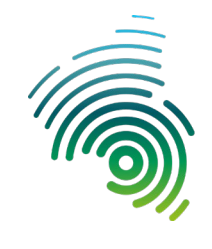

Hochschule<br>Kaiserslautern University of<br>Applied Sciences **Rechenzentrum**

Anmeldedaten eingeben und auf "Verbinden" tippen

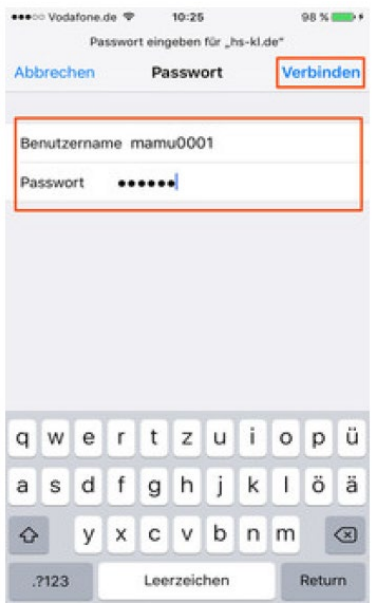

Geben Sie die Anmeldedaten ihres zentralen "RZ" Accounts ein.

Beispiel:

Mailadresse: [max.muster@hs-kl.de](mailto:max.muster@hs-kl.de)

Dann ist ihr Login **max.muster**

Mailadresse: [mamu0009@stud.hs-kl.de](mailto:mamu0009@stud.hs-kl.de)

Dann ist ihr Login **mamu0009**

Das Passwort entspricht ihrem Mail und oder Pool Passwort.

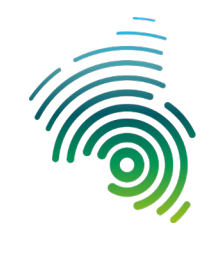

Hochschule Kaiserslautern University of<br>Applied Sciences **Rechenzentrum**

Dem Serverzertifikat "Vertrauen"

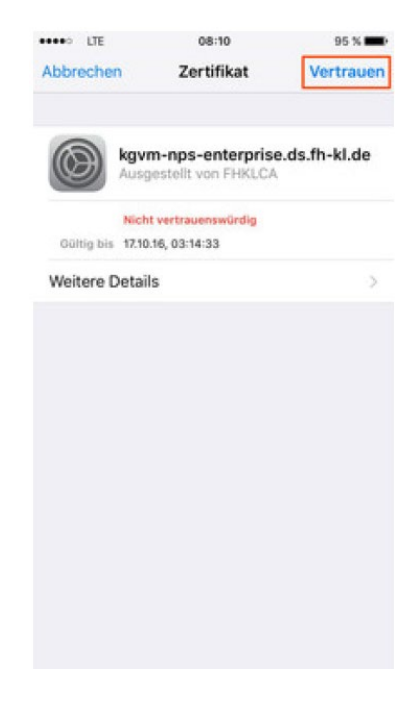

Nun sind Sie mit dem WLAN "hs-kl.de" verbunden

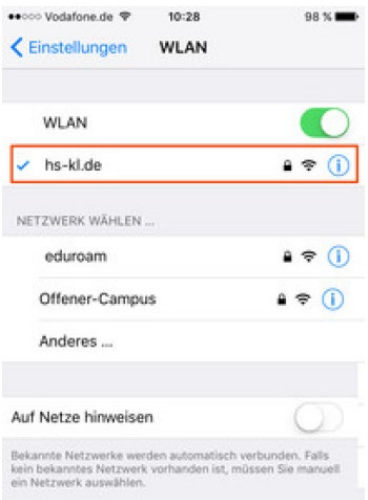